## **Making an Animated GIF**

**IMPORTANT:** You need to have a set of images to animate

1. Open Photoshop 2023

## Load the images

- At the <u>top</u>, click File > Scripts (toward the bottom) > Load files into stack
- 3. Press the **Browse** button
- 4. At the bottom left, click On your computer
- Get to your **OneDrive** and find the folder where your images are saved
- 6. Select all the images you want to include in the animated GIF
- 7. Press **OK** > then **OK again.** It will take a little time to load all the images

## Create the Animation

- 8. At the <u>top</u>, click **Window** > **Timeline** (way down the list of options)
- In the Timeline window, press the <u>arrow next to</u> where it say says Create Video Timeline
- 10. Change it to Create Frame Animation
- 11. Then click the Create Frame Animation button
- 12. TRICKY: at the <u>top right</u> of the <u>Timeline Window</u> find the <u>three lines</u> (the hamburger menu). Click this and choose Make Frames From Layers

## Export your GIF so you can use it

- 13. IMPORTANT: Click File > Export > Save for web (legacy)
- 14. Check it says **GIF** at the **top** of the window that appears
- 15. Click **Save** at the **bottom** > go to your **OneDrive** using the **dropdown at the top**
- 16. **Save** your GIF with a sensible name

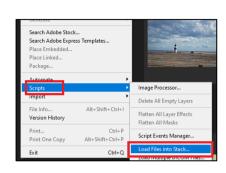

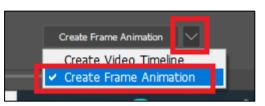

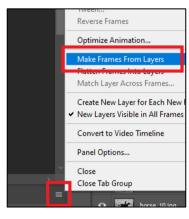